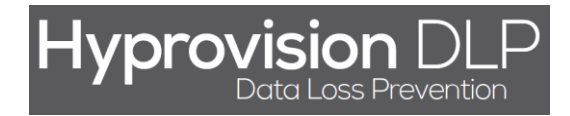

# **Hyprovision DLP**

## Monitorowanie (odblokowanie) pamięci przenośnych USB

(Wersja 1.1.1 - 28.08.2014)

HYPROVISION DATA LOSS PREVENTION © BTC Sp. z o.o. Wszelkie prawa zastrzeżone. BTC® jest zastrzeżonym znakiem towarowym BTC Sp. z o.o. Pozostałe nazwy firm i produktów mogą być znakami towarowymi lub zastrzeżonymi znakami towarowymi odpowiednich właścicieli. BTC Sp. z o.o. |71-064 Szczecin, Al. Piastów 30 | tel. +48 91 4331880 | fax +48 91 4331890

Rozpoczęcie monitorowania (odblokowania) pamięci przenośnych USB przez system Hyprovision DLP wymaga wykonania poniższych 4 kroków:

- 1) Stworzenie i zdefiniowanie polityki REMOVABLE DEVICE.
- 2) Stworzenie grupy obiektów (komputerów) na których ma działać reguła bezpieczeństwa.
- 3) Stworzenie reguły bezpieczeństwa.
- 4) Uruchomienie (instalacja) polityk na agentach.

Poszczególne kroki opisane są szczegółowo w dalszej części tego dokumentu.

HYPROVISION DATA LOSS PREVENTION

© BTC Sp. z o.o. Wszelkie prawa zastrzeżone. BTC® jest zastrzeżonym znakiem towarowym BTC Sp. z o.o. Pozostałe nazwy firm i produktów mogą być znakami towarowymi lub zastrzeżonymi znakami towarowymi odpowiednich właścicieli. BTC Sp. z o.o. |71-064 Szczecin, Al. Piastów 30 | tel. +48 91 4331880 | fax +48 91 4331890

#### KROK 1: W celu utworzenia i zdefiniowania polityki REMOVABLE DEVICE należy:

- 1) W menu lewym kliknąć "Ochrona danych [DLP]".
- 2) W menu "Ochrona danych [DLP]" kliknąć "REMOVABLE DEVICE".
- 3) W widoku "Ochrona danych [DLP] >> Polityka REMOVABLE DEVICE" kliknąć "Dodaj".
- 4) W oknie "Nowa polityka" wprowadzić nazwe nowej polityki.
- 5) W oknie "Nowa polityka" wprowadzić opis nowej polityki.
- 6) W oknie "Nowa polityka" kliknąć "OK".
- 7) W widoku "Polityka REMOVABLE DEVICE" kliknąć "Link" i pobrać oraz uruchomić narzędzie "Enum\_Pendrives.exe" które odczytuje DeviceID z podłączonych do komputera pamięci przenośnych USB. **UWAGA!** Pobieranie może zostać zablokowane przez przeglądarkę stron WWW lub oprogramowanie antywirusowe. Proszę pozwolić na pobranie i uruchomienie narzędzia "Enum Pendrives.exe".
- 8) W oknie narzędzia "Enum Pendrives.exe" zaznaczyć Pendrive, który ma zostać dodany. **UWAGA!** Aby dany Pendrive pokazał się na liście musi być podłączony do komputera na którym uruchomiono narzędzie "Enum Pendrives.exe".
- 9) W oknie narzędzia "Enum\_Pendrives.exe" kliknąć "Kopiuj zaznaczone do schowka".
- 10) W oknie narzędzia "Enum Pendrives.exe" kliknąć "Koniec".
- 11) W widoku "Polityka REMOVABLE DEVICE" kliknąć "Dodaj".
- 12) W oknie "Nowy element" w polu "DeviceID" wcisnąć "Ctrl + V".
- 13) W oknie "Nowy element" kliknąć "OK".
- 14) W widoku "Polityka REMOVABLE DEVICE" wskazać "DeviceID" urządzenia Pendrive, które ma nie być blokowane w ramach tworzonej polityki REMOVABLE DEVICE.
- 15) W widoku "Polityka REMOVABLE DEVICE" wskazać dni tygodnia, kiedy dane urządzenie Pendrive ma nie być blokowane w ramach tworzonej polityki REMOVABLE DEVICE.
- 16) W widoku "Polityka REMOVABLE DEVICE" wskazać zakres godzin, kiedy dane urządzenie Pendrive ma nie być blokowane w ramach tworzonej polityki REMOVABLE DEVICE (brak wskazania zakresu godzin oznacza całą dobę).
- 17) W widoku "Polityka REMOVABLE DEVICE" wskazać czy logować podłączenie urządzenia Pendrive i z jakim komunikatem.
- 18) W widoku "Polityka REMOVABLE DEVICE" wskazać czy użytkownik ma zostać poinformowany o zarejestrowaniu podłączenia urządzenia Pendrive.
- 19) W widoku "Polityka REMOVABLE DEVICE" kliknać "OK".
- 20) W oknie z komunikatem "Zapisane" kliknąć "Zamknij".

<sup>©</sup> BTC Sp. z o.o. Wszelkie prawa zastrzeżone. BTC® jest zastrzeżonym znakiem towarowym BTC Sp. z o.o. Pozostałe nazwy firm i produktów mogą być znakami towarowymi lub zastrzeżonymi znakami towarowymi odpowiednich właścicieli. BTC Sp. z o.o. |71-064 Szczecin, Al. Piastów 30 | tel. +48 91 4331880 | fax +48 91 4331890

## Hyprovision DLF  $\supset$

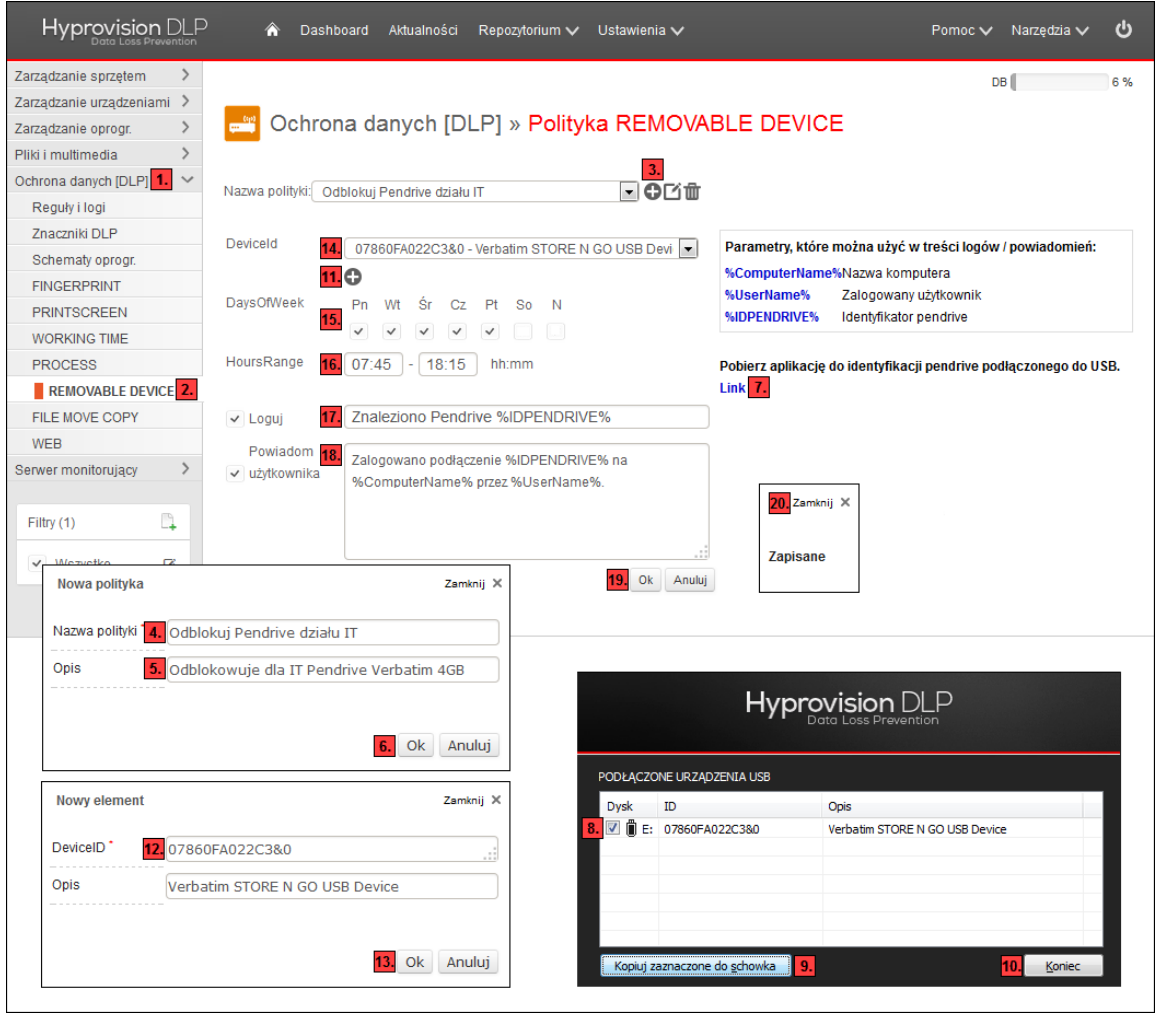

HYPROVISION DATA LOSS PREVENTION

© BTC Sp. z o.o. Wszelkie prawa zastrzeżone. BTC® jest zastrzeżonym znakiem towarowym BTC Sp. z o.o. Pozostałe nazwy firm i produktów mogą być znakami towarowymi lub<br>zastrzeżonymi znakami towarowymi odpowiednich właściciel

### KROK 3: W celu utworzenia grupy obiektów (komputerów) należy:

- 1) W menu lewym kliknąć "Ochrona danych [DLP]".
- 2) W menu "Ochrona danych [DLP]" kliknąć "Reguły i logi".
- 3) W widoku "Reguły i logi" kliknąć "Dodaj regułę".
- 4) W oknie "Nowy rekord" kliknąć "Dodaj/Modyfikuj" (ikona ołówka).
- 5) W oknie "Nowa grupa urządzeń" wprowadzić nazwę grupy urządzeń.
- 6) W oknie "Nowa grupa urządzeń" wybrać komputery za pomocą dostępnych filtrów.
- 7) W oknie "Nowa grupa urządzeń" kliknąć "OK".
- 8) W oknie "Nowy rekord" kliknąć "Anuluj".

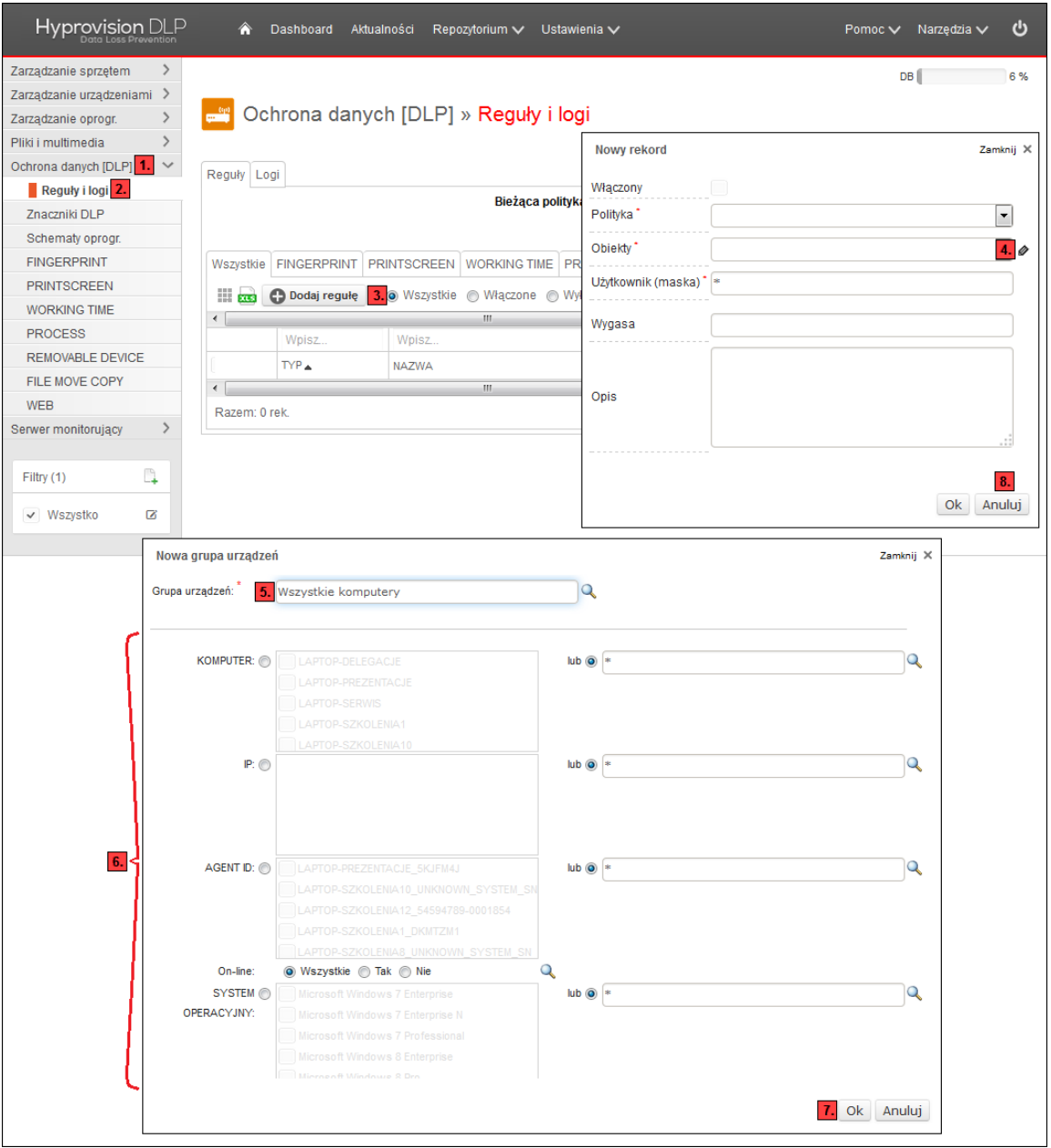

#### HYPROVISION DATA LOSS PREVENTION

© BTC Sp. z o.o. Wszelkie prawa zastrzeżone. BTC® jest zastrzeżonym znakiem towarowym BTC Sp. z o.o. Pozostałe nazwy firm i produktów mogą być znakami towarowymi lub zastrzeżonymi znakami towarowymi odpowiednich właścicieli. BTC Sp. z o.o. |71-064 Szczecin, Al. Piastów 30 | tel. +48 91 4331880 | fax +48 91 4331890

#### KROK 4: W celu utworzenia reguły bezpieczeństwa należy:

- 1) W menu lewym kliknąć "Ochrona danych [DLP]".
- 2) W menu "Ochrona danych [DLP]" kliknąć "Reguły i logi".
- 3) W widoku "Reguły i logi" kliknąć "Dodaj regułę".
- 4) W oknie "Nowy rekord" określić czy reguła ma być włączona.
- 5) W oknie "Nowy rekord" określić z jakiej polityki ma dana reguła korzystać.
- 6) W oknie "Nowy rekord" określić na jakiej grupie obiektów ma dana reguła obowiązywać.
- 7) W oknie "Nowy rekord" wprowadzić użytkowników których reguła ma dotyczyć ("\*" wszyscy).
- 8) W oknie "Nowy rekord" określić czy reguła posiada termin po którym wygasa.
- 9) W oknie "Nowy rekord" wprowadzić opis danej reguły bezpieczeństwa.
- 10) W oknie "Nowy rekord" kliknąć "OK".

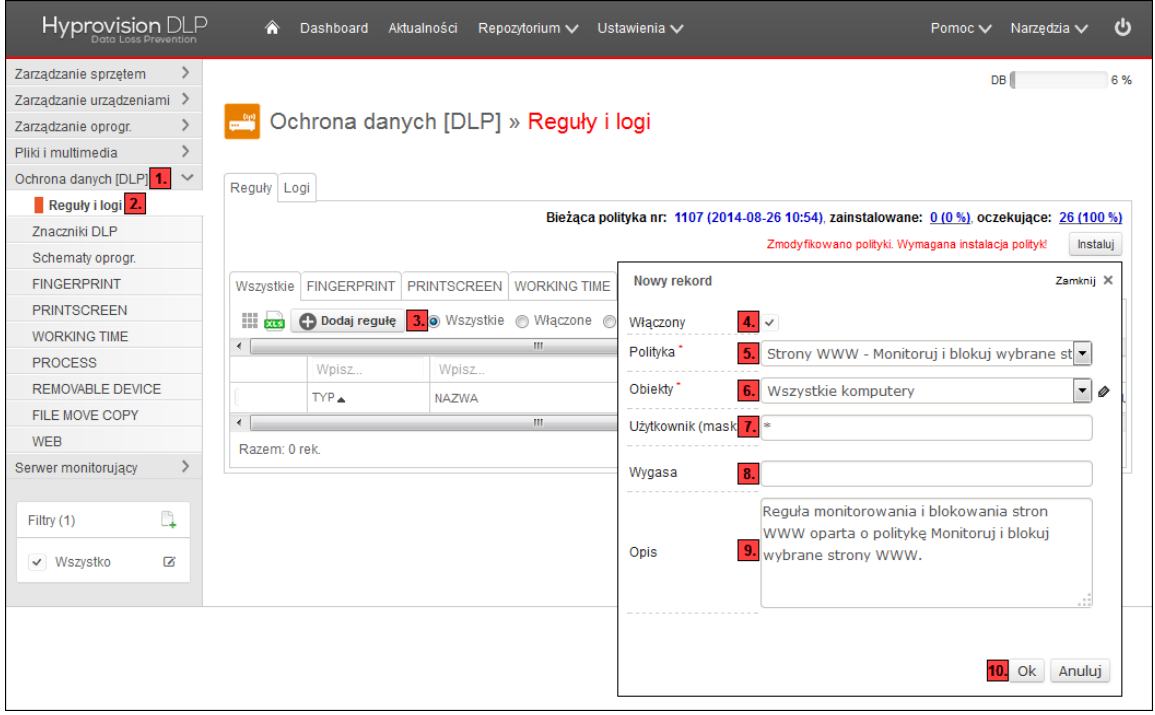

#### HYPROVISION DATA LOSS PREVENTION

© BTC Sp. z o.o. Wszelkie prawa zastrzeżone. BTC® jest zastrzeżonym znakiem towarowym BTC Sp. z o.o. Pozostałe nazwy firm i produktów mogą być znakami towarowymi lub zastrzeżonymi znakami towarowymi odpowiednich właścicieli. BTC Sp. z o.o. |71-064 Szczecin, Al. Piastów 30 | tel. +48 91 4331880 | fax +48 91 4331890

### KROK 5: W celu uruchomienia (zainstalowania) polityki na agentach należy:

- 1) W menu lewym kliknąć "Ochrona danych [DLP]".
- 2) W menu "Ochrona danych [DLP]" kliknąć "Reguły i logi".
- 3) W widoku "Ochrona danych [DLP]" kliknąć "Instaluj".

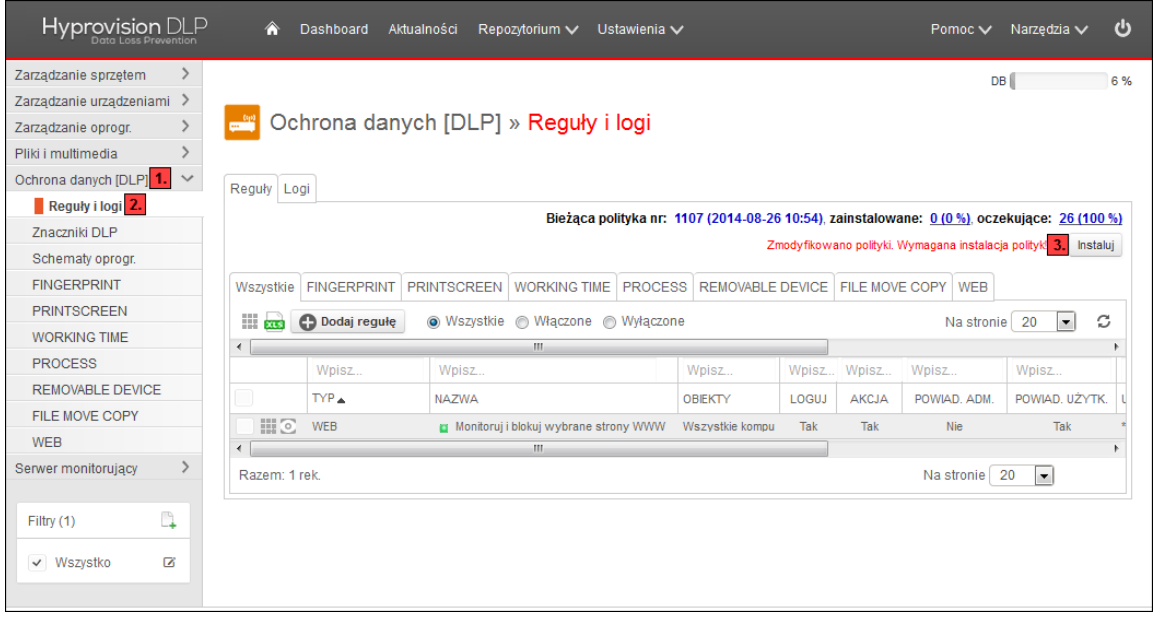

<sup>©</sup> BTC Sp. z o.o. Wszelkie prawa zastrzeżone. BTC® jest zastrzeżonym znakiem towarowym BTC Sp. z o.o. Pozostałe nazwy firm i produktów mogą być znakami towarowymi lub zastrzeżonymi znakami towarowymi odpowiednich właścicieli. BTC Sp. z o.o. |71-064 Szczecin, Al. Piastów 30 | tel. +48 91 4331880 | fax +48 91 4331890